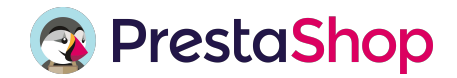

# **Anleitung zur Integration des Prestashop Onlineshops mit dem POS**

Mit der folgenden Anleitung zeigen wir Ihnen, wie Sie Ihren individuellen Prestashop Onlineshop in nur wenigen Schritten an das POS anbinden können.

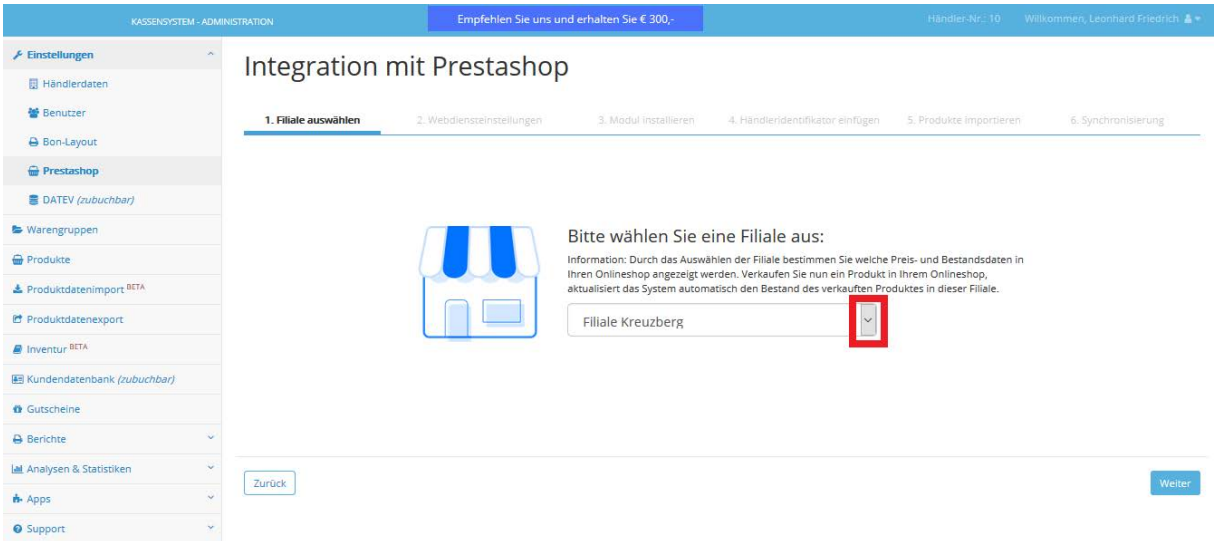

### **1. Filiale auswählen**

Wählen Sie dafür zunächst die Filiale aus, deren Produkte aus dem Backoffice in Ihren Prestashop Onlineshop übertragen werden sollen. Indem Sie auf den nach unten gerichteten Pfeil klicken, können Sie zwischen verschiedenen Filialen separieren (rot umrahmt). Nachdem Sie die entsprechende Filale gewählt haben, klicken Sie auf "weiter".

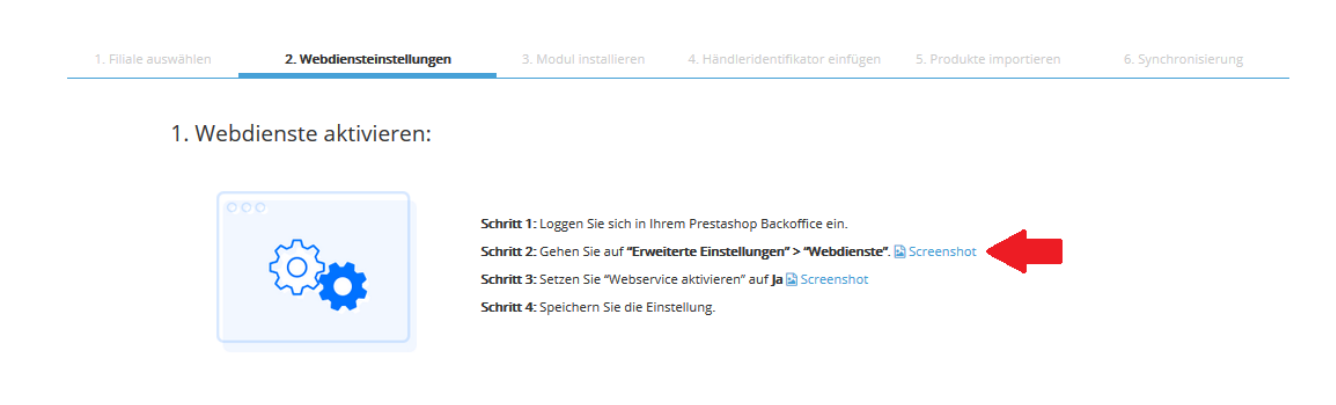

### **2. Webdiensteinstellungen**

2.1 Webdienste aktivieren:

Danach ist die Aktivierung Ihrer Webdienste notwendig. Loggen Sie sich dazu in Ihr Prestashop Backoffice ein und folgen Sie den vier abgebildeten Schritten. Sollten Sie sich nicht direkt zurechtfinden oder unsicher sein, können Sie sich zudem Screenshots anzeigen lassen (roter Pfeil).

#### 2. Webservice Schlüssel generieren:

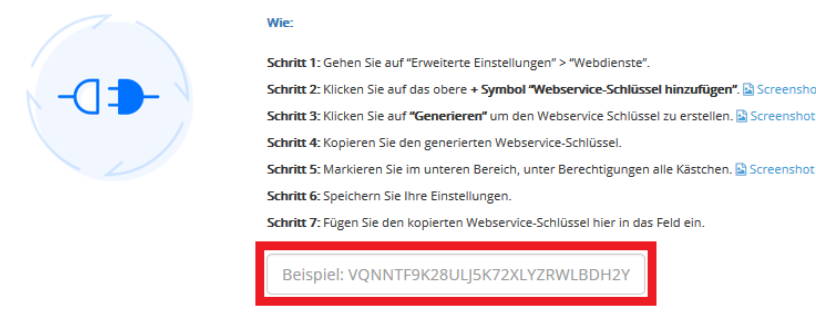

## 2.2 Webservice Schlüssel generieren:

Nun müssen Sie sich in Prestashop einen Webschlüssel generieren. Gehen Sie dazu erneut in die erweiterten Einstellungen → Webdienste von Prestashop und folgen Sie den oben aufgeführten Schritten.

TIPP: Bei Schritt 5 können Sie einfach die Kästchen in der ersten Reihe anklicken, um alle anderen auszuwählen und nicht jedes Kästchen in jeder Reihe einzeln. Greifen Sie hier zur besseren Visualisierung wie auch in Schritt 2 und 3 auf die Screenshots zurück. Wenn Sie Ihren Webschlüssel auf Prestashop generiert haben, fügen Sie ihn in das entsprechende Feld im Backoffice ein (rot markiert).

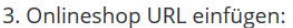

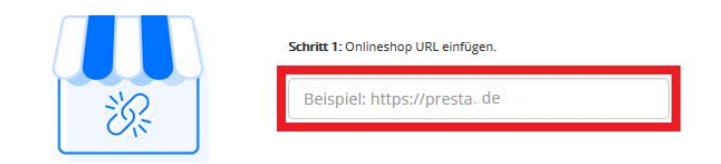

2.3 Onlineshop URL einfügen:

Im letzten Schritt der Webdiensteinstellungen müssen Sie noch die URL Ihres Onlineshops einfügen. Nachdem Sie diesen eingetragen haben, klicken Sie auf "Weiter".

## **Integration mit Prestashop**

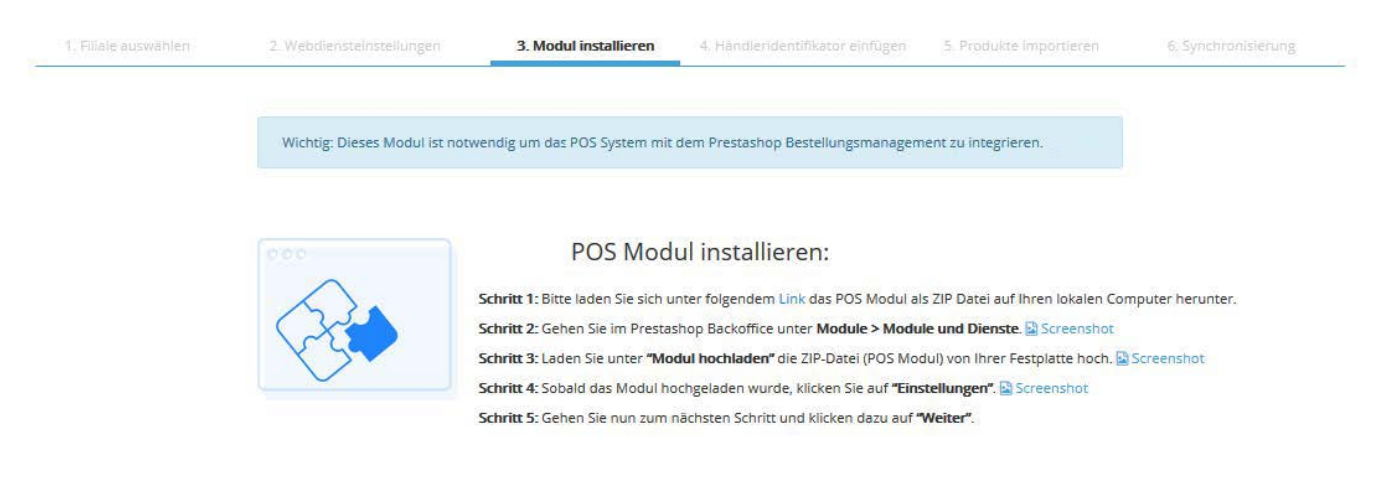

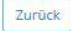

## **3. Modul installieren**

Im Folgenden ist es notwendig das POS Modul unter dem im Schritt 1 blau hinterlegten Link auf Ihrem lokalen PC runter- und anschließend auf Prestashop hochzuladen. Beachten Sie, dass es sich hierbei um eine ZIP Datei handelt. Nehmen Sie keine Änderungen hier vor und laden Sie die Datei im selben Format wieder hoch wie sie diese runtergeladen haben. Auch in diesem Fall stehen Ihnen zur besseren Veranschaulichung Screenshots zur Verfügung. Wenn Sie alle Schritte befolgt haben, klicken Sie auf "Weiter".

# **Integration mit Prestashop**

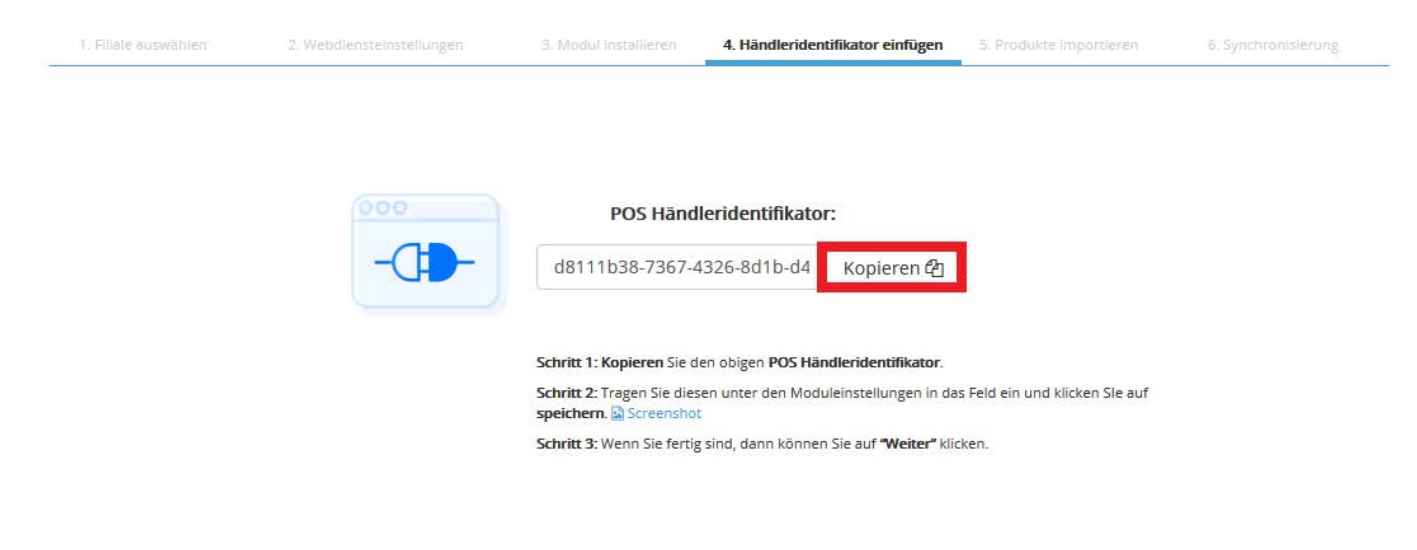

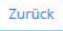

Weiter

### **4. Identifier einfügen**

Kopieren Sie Ihren spezifischen Identifikator (rot umrahmt), fügen Sie ihn in die Moduleinstellungen in das Feld "POS Händleridentifikator" ein und speichern Sie den Vorgang. Fahren Sie mit dem nächsten Schritt fort, indem Sie auf "Weiter" klicken.

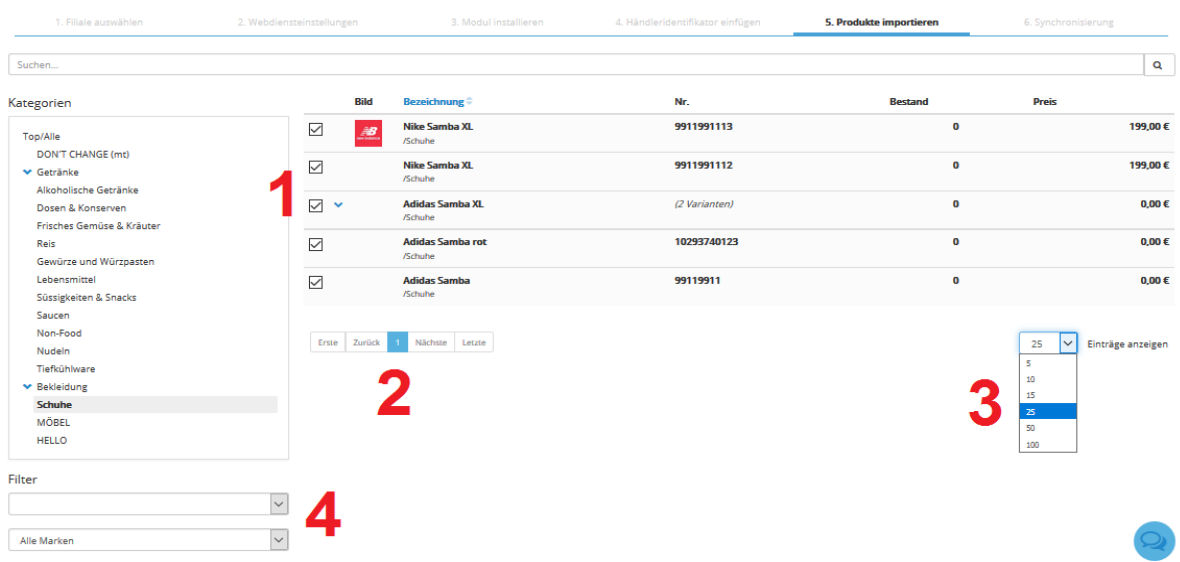

#### **Integration mit Prestashop**

#### **5. Produkte importieren**

Hier entscheiden Sie, welche Produkte Sie in Ihrem Onlineshop anbieten wollen. Zu Beginn sind zunächst alle Produkte aller Warengruppen ausgewählt.

Möchten Sie ein bestimmtes Produkt abwählen, klicken Sie einfach auf das Häckchen und dieses wird entfernt (siehe 1). Über "Zurück" und "Nächste" können Sie zwischen den verschiedenen Seiten innerhalb einer Warengruppe hin -und herwechseln (siehe 2). Möchten Sie die Anzahl der Ihnen angezeigten Produkte einer Warengruppe variieren, können Sie dies ebenfalls tun (siehe 3). Über die eingebauten Filter können Sie Produkte zudem nach Hersteller und Marken filtern (siehe 4). Wenn Sie alle Produkte, die Sie in Ihrem Onlineshop anbieten wollen, markiert haben, klicken Sie auf "Weiter".

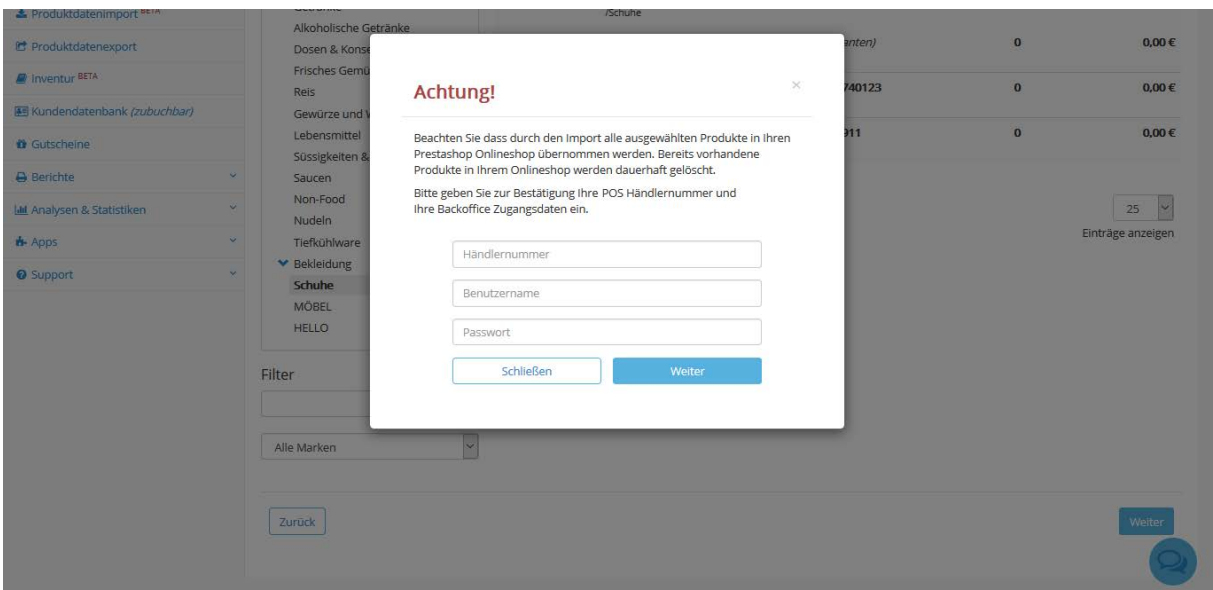

WICHTIG: Bevor die Synchronisation starten kann, werden Sie noch gebeten Ihre Händlerdaten in die dafür vorgesehenen Felder einzupflegen. **Beachten Sie, dass alle Produkte, die schon einmal in Prestashop hochgeladen wurden, überschrieben werden.** 

Danach ist die Integration soweit beendet und die Synchronisation der Produkte aus dem Backoffice und Prestashop beginnt. Dies kann etwas Zeit in Anspruch nehmen, abhängig von der Anzahl der zu importierenden Produkte. Da die Synchronisation im Hintergrund durchgeführt wird, können Sie aber parallel wie gewohnt in Ihrem Backoffice weiterarbeiten.

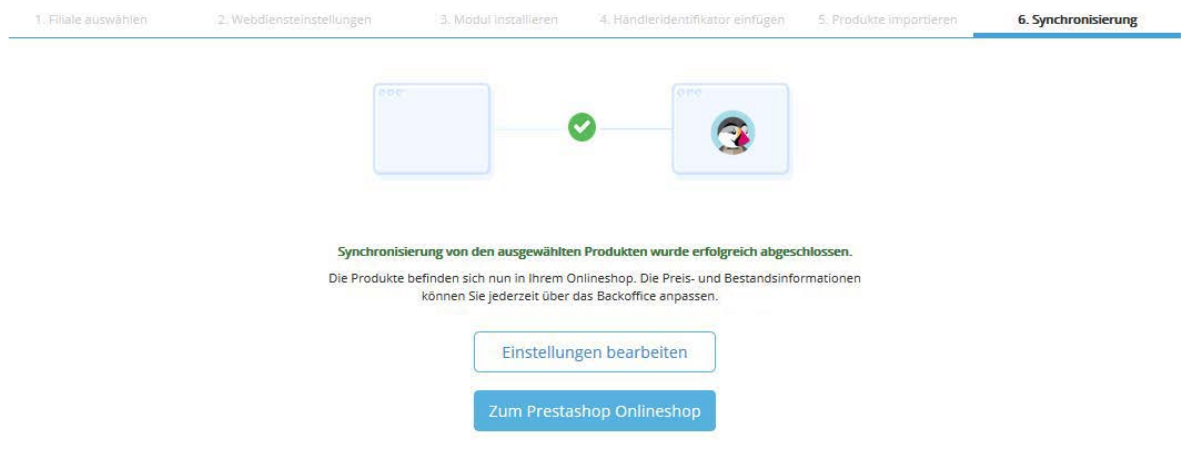

Integration mit Prestashop

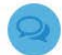

#### **6. Synchronisierung**

Sobald die Synchronisation abgeschlossen ist, erhalten Sie eine entsprechende Statusmeldung. Nach der Synchronisation werden alle Änderungen an Preisen und Beständen, die Sie im POS Backoffice vornehmen, automatisch mit in Prestashop übernommen.

Wollen Sie **Ihre Einstellungen überarbeiten** oder den Synchronisationsvorgang erneut starten wollen, gehen Sie auf "Einstellungen bearbeiten". Es ist nicht notwendig alle Schritte erneut

durchzugehen, überspringen Sie einfach die ersten Schritte (1-4) bis hin zu Schritt 5, bei dem Sie die Auswahl der zu importierenden Produkte bearbeiten können.